<span id="page-0-0"></span>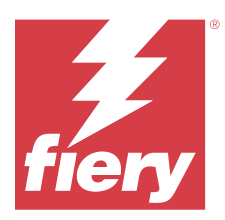

# Fiery Remote Scan

Program Fiery Remote Scan umożliwia zarządzanie skanowaniem na serwerze Fiery server i drukarce ze zdalnego komputera.

Programu Fiery Remote Scan można użyć do wykonania następujących czynności:

- **•** Rozpoczęcie skanowania z szyby drukarki lub automatycznego podajnika dokumentów (ADF).
- **•** Uzyskanie dostępu do plików skanowania zapisanych w skrzynce pocztowej.

#### **Uwaga:**

Niektóre drukarki i serwery Fiery servers nie obsługują zdalnego rozpoczęcia skanowania. W takim przypadku wyświetlana jest tylko opcja pobrania plików skanowania ze skrzynki pocztowej. Polecenie Skanuj jest niedostępne.

## Łączenie z serwerami Fiery servers

Lista Serwer Fiery w oknie programu Fiery Remote Scan zawiera serwery, z którymi można nawiązać połączenie.

Należy uwzględnić następujące kwestie:

- **•** Przed pierwszym użyciem programu Fiery Remote Scan należy skonfigurować połączenie z co najmniej jednym serwerem Fiery server.
- **•** Aby skonfigurować połączenie z serwerem Fiery server, należy znać jego adres IP lub nazwę. Informacje te można uzyskać od administratora. Zawsze można wyszukać serwery Fiery servers w sieci.
- **•** Po pierwszym użyciu program Fiery Remote Scan automatycznie próbuje połączyć się z ostatnim serwerem Fiery server, z którym łączył się w poprzedniej sesji.
- **•** Po pomyślnym skonfigurowaniu połączeń z programu Fiery Remote Scan do wszystkich dostępnych serwerów Fiery server te serwery Fiery servers są wyświetlane na liście Serwer Fiery w oknie Fiery Remote Scan .
- **•** Można dodać wiele serwerów Fiery servers na liście Serwer Fiery w programie Fiery Remote Scan i wybrać wymagany serwer z listy. Wiele serwerów Fiery servers na liście Serwer Fiery przydaje się, gdy użytkownik chce w sesji użyć więcej niż jednego serwera Fiery server. Można wtedy przełączać się między serwerami Fiery servers w oknie Fiery Remote Scan bez otwierania okna dialogowego Dodaj serwer Fiery .

### **Łączenie z serwerem Fiery server przy pierwszym użyciu**

Serwer Fiery server można wyszukać wg nazwy, adresu IP lub podsieci.

- **1** Otwórz funkcję Fiery Remote Scan. Zostanie wyświetlone okno Dodaj serwer Fiery zawierające wszystkie serwery Fiery wykryte w sieci lokalnej.
- **2** Na liście wybierz pozycję Fiery server lub wprowadź nazwę lub adres IP serwera Fiery server.
- **3** Jeżeli nie znasz adresu serwera Fiery server, wykonaj jedną z następujących czynności:
	- **•** Wybierz pozycję Wyszukiwanie zaawansowane.
	- **•** Wybierz opcję Zakres IP lub Podsieć, aby określić zakres do przeszukania.
- **4** Wybierz serwer druku Fiery server na liście wyników i kliknij przycisk Dodaj. Program Fiery Remote Scan łączy się z serwerem Fiery server.

#### **Dodawanie Fiery servers**

Po skonfigurowaniu pierwszego połączenia z serwerem Fiery server w programie Fiery Remote Scan w dowolnej chwili można dodać kolejne serwery Fiery servers.

- **1** Otwórz funkcję Fiery Remote Scan.
- **2** Kliknij ikonę + aby otworzyć okno dialogowe Dodaj serwer Fiery .
- **3** Z listy znalezionych serwerów wybierz Fiery server lub wprowadź nazwę lub adres IP serwera.
- **4** Jeśli serwer Fiery server nie jest widoczny na liście, wykonaj następujące czynności:

**a)** Wybierz opcję Wyszukiwanie zaawansowane.

**b)** Wybierz opcję Zakres IP lub Podsieć, aby określić zakres do przeszukania.

**5** Kliknij przycisk Dodaj.

#### **Łączenie z serwerem Fiery server dostępnym na liście serwerów**

Istnieje możliwość połączenia z innym serwerem dostępnym na liście.

**•** Wybierz serwer z listy Serwer Fiery.

#### **Skrzynki pocztowe**

Karta Ze skrzynki pocztowej umożliwia wyświetlenie zawartości określonej skrzynki pocztowej na wybranym serwerze Fiery server i pobranie plików.

Domyślnie po uruchomieniu programu Fiery Remote Scan karta Ze skrzynki pocztowej jest wybrana. Aby uzyskać dostęp do skrzynki pocztowej, należy wprowadzić nazwę użytkownika i hasło do tej skrzynki. Nazwa skrzynki pocztowej jest zawsze taka sama jak nazwa użytkownika. Administrator serwera Fiery server definiuje uprawnienia dla skrzynki pocztowej skanowania w sekcji Konta użytkowników programu Configure. Aby uzyskać więcej informacji na temat Kont użytkowników, należy zapoznać się z *pomocą programu Configure* lub sekcją "Konfigurowanie ustawień serwera Fiery server" w *pomocy programu Fiery Command WorkStation*.

Niektóre serwery Fiery servers nie obsługują zdalnego rozpoczęcia skanowania. W takim przypadku wyświetlana jest tylko opcja pobrania plików skanowania ze skrzynki pocztowej.

Skrzynkę pocztową można zmapować do określonej lokalizacji sieciowej.

## Skanowanie dokumentów

Karta Skanuj w oknie programu Fiery Remote Scan umożliwia rozpoczęcie skanowania na printer i zapisanie skanu na wybranym serwerze Fiery server.

#### **Skanowanie z poziomu programu Fiery Remote Scan**

W programie Fiery Remote Scan przejdź do karty Skanuj i skonfiguruj odpowiednie opcje, a następnie rozpocznij skanowanie.

Ustawienia skanowania zależą od funkcji serwera Fiery server i drukarki.

**1** Wybierz opcje skanowania na karcie Skanuj.

Niektóre z tych opcji, takie jak Źródło, Orientacja lub Dwustronne, mogą nie być wyświetlane, jeżeli drukarka nie obsługuje danej funkcji.

- **•** Źródło wybierz ustawienie Płyta (szyba drukarki) lub Automatyczny podajnik dokumentów (ADF) jako źródło skanowania.
- **•** Orientacja określ orientację dokumentu źródłowego w drukarce.
- **•** Rozmiar wybierz rozmiar strony dokumentu źródłowego.
- **•** Rozdzielczość wybierz rozdzielczość skanowania.
- **•** Strony do skanowania wybierz ustawienie Jednostronne lub Dwustronne.
- **•** Tryb koloru wybierz ustawienie Czarno-biały, Skala szarości lub Kolor.
- **2** Kliknij przycisk Skanuj.
- **3** W oknie dialogowym Zapisz jako określ nazwę pliku, format pliku i lokalizację zapisania pliku skanowania.
- **4** Kliknij przycisk Zapisz w oknie dialogowym Zapisz jako, aby rozpocząć skanowanie. Kliknięcie przycisku Anuluj spowoduje powrót do okna programu Fiery Remote Scan bez ukończenia skanowania.

## Pobieranie plików skanowania ze skrzynki pocztowej

Na karcie Ze skrzynki pocztowej wyświetlane są wszystkie pliki skanowania znajdujące się w określonej skrzynce pocztowej na wybranym serwerze Fiery server. Można je pobrać z tej karty.

- **1** Wprowadź nazwę użytkownika i hasło dla tej skrzynki pocztowej, aby uzyskać do niej dostęp. (Nazwa użytkownika jest taka sama jak nazwa skrzynki pocztowej).
- **2** Wybierz odpowiedni plik skanowania.
- **3** Kliknij przycisk Zapisz jako i określ nazwę pliku, format pliku i lokalizację zapisania pliku skanowania.
- **4** Kliknij przycisk Usuń, aby usunąć wybrane pliki skanowania ze skrzynki pocztowej.

**Uwaga:** Po usunięciu plików skanowania ze zmapowanego folderu zostaną one także usunięte z odpowiedniej skrzynki pocztowej.

## Zarządzanie skrzynkami pocztowymi i folderami skrzynek pocztowych

Funkcja Skrzynka pocztowa umożliwia wyświetlenie zawartości określonej skrzynki pocztowej na serwerze Fiery i pobranie pliku.

Domyślnie po uruchomieniu programu Fiery Remote Scan karta Ze skrzynki pocztowej jest wybrana.

## **Uzyskiwanie dostępu do skrzynki pocztowej**

Aby uzyskać dostęp do skrzynki pocztowej, należy wprowadzić nazwę użytkownika i hasło do tej skrzynki.

Administrator serwera Fiery server definiuje uprawnienia dla skrzynki pocztowej skanowania w sekcji Konta użytkowników programu Configure. Nazwa skrzynki pocztowej jest zawsze taka sama jak nazwa użytkownika. Aby uzyskać więcej informacji, należy zapoznać się z *pomocą programu Configure* lub sekcją "Konfigurowanie ustawień serwera Fiery server" w *pomocy programu Fiery Command WorkStation*.

- **1** Kliknij przycisk Zmień skrzynkę pocztową.
- **2** W oknie dialogowym Zaloguj wpisz nazwę użytkownika i hasło.
- **3** Kliknij przycisk Login (Zaloguj).
- **4** Zaznacz opcję Nie wylogowuj mnie, jeżeli chcesz automatycznie logować się do skrzynki pocztowej przy następnym połączeniu.

Jeżeli wybrano opcję automatycznego logowania do skrzynki pocztowej, w celu zalogowania do innej skrzynki pocztowej należy się wylogować.

Zostaną wyświetlone wszystkie pliki skanowania znajdujące się w skrzynce pocztowej.

- **5** Wybierz odpowiedni plik skanowania.
- **6** Kliknij przycisk Zapisz jako i określ nazwę pliku, format pliku i lokalizację zapisania pliku skanowania.
- **7** Kliknij przycisk Usuń, aby usunąć wybrane pliki skanowania ze skrzynki pocztowej.
- **8** Kliknij przycisk Zamknij.

### **Mapowanie skrzynki pocztowej do folderu w sieci**

Program Fiery Remote Scan umożliwia zmapowanie skrzynki pocztowej do określonego folderu na komputerze lub na serwerze zdalnym. Pliki skanowania wysłane do skrzynki pocztowej są także wysyłane do wybranego folderu w celu pobrania.

- **1** Zaloguj się do skrzynki pocztowej.
- **2** Kliknij łącze Mapuj skrzynkę pocztową do folderu w oknie programu Fiery Remote Scan.
- **3** W oknie dialogowym Mapuj skrzynkę pocztową do folderu wybierz opcję Skonfiguruj skrzynkę pocztową do mapowania folderów.
- **4** Przejdź do lokalizacji folderu, do którego chcesz wykonać mapowanie.
- **5** Kliknij przycisk OK.

**Uwaga:** Jeżeli zostanie wyświetlony komunikat, że program Remote Scan nie może uzyskać dostępu do folderu docelowego ani połączyć się ze skrzynką pocztową, sprawdź połączenie sieciowe i spróbuj ponownie.

#### **Otwieranie folderów zmapowanych**

Jeżeli włączono mapowanie folderów, taki folder można otworzyć z menu na komputerze z systemem Mac OS lub z paska zadań na komputerze z systemem Windows. W tych menu wyświetlane są foldery, które zostały już skonfigurowane.

**•** Kliknij ikonę folderu, aby otworzyć go w programie Finder w systemie Mac OS lub Eksploratorze Windows w systemie Windows.

## Rozwiązywanie problemów z programem Fiery Remote Scan

W przypadku problemów z programem Fiery Remote Scan dostępnych jest kilka opcji rozwiązywania problemów.

Aby uzyskać dodatkowe informacje lub pomoc techniczną, zarejestrowani użytkownicy mogą rozpocząć dyskusję za pośrednictwem [Fiery Communities](https://communities.fiery.com/s/).

#### **Wykonanie zadania skanowania zajmuje dużo czasu**

Wykonanie zadania może opóźnić się z powodu niezakończenia poprzedniego zadania.

**•** Sprawdź, czy aktualnie trwa drukowanie lub przetwarzanie (rasteryzowanie) zadania.

Skanowanie rozpocznie się po zakończeniu drukowania lub przetwarzania.

### **Wykonanie zadania skanowania kończy się niepowodzeniem**

Skanowanie czasem kończy się niepowodzeniem, jeżeli zasilanie drukarki nie jest włączone lub brakuje pamięci.

- **•** Sprawdź, czy:
	- **•** Drukarka nie działa w trybie oszczędzania energii lub jest wyłączona.

Jeśli tak, przed ponownym skanowaniem wyłącz tryb oszczędzania energii i poczekaj, aż drukarka całkowicie się rozgrzeje.

**•** Dostępne jest co najmniej 800 MB (preferowane 1 GB) wolnego miejsca na dysku.

Pliki tymczasowe na lokalnym dysku twardym wymagają takiej ilości miejsca lub co najmniej trzy razy więcej niż wynosi rozmiar pobieranego pliku zeskanowanego obrazu/dokumentu. Jeżeli na dysku twardym nie ma wystarczającej ilości wolnego miejsca, zadanie jest usuwane z serwera Fiery server, generowany jest komunikat o błędzie, a informacja o błędzie jest umieszczana w dzienniku zadań.

### **Program Fiery Remote Scan nie może połączyć się z serwerem Fiery**

Program Fiery Remote Scan nie może nawiązać połączenia z serwerem Fiery, jeżeli połączenie nie zostało skonfigurowane prawidłowo.

**•** Sprawdź, czy połączenie zostało właściwie skonfigurowane.

Aby uzyskać więcej informacji, zob. [Łączenie z serwerami Fiery servers](#page-0-0) na stronie 1 oraz *Konfiguracja i instalacja* w zestawie dokumentacji dla użytkownika.